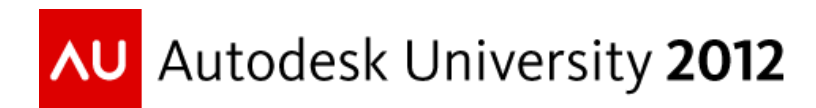

# **Fabrication for MEP: Detailing, Costing, and Fabrication Integration**

Andy Robins – Autodesk Ltd Peter Jackson – Autodesk Ltd

#### **FB4480**

Come and learn about Autodesk® Fabrication software and how the individual systems integrate together to provide more seamless detailing, costing, and fabrication of MEP systems. This class builds on information about design line technology presented in the Go Beyond Design classes. This class will enable you to better understand how this technology, and the technology behind the Autodesk Fabrication products, can help contractors develop holistic knowledge around the portfolio to improve their business practices, increase productivity, and save money.

# **Learning Objectives**

At the end of this class, you will be able to:

- Create and populated various aspects of the main database to fully drive fabrication, estimating and detailing including materials, connectors and specifications/pressure classes.
- Create and populate a fabrication service.
- Adopt Design Line technology for use in detailing and estimating.
- Appreciate Costing implications when detailing.

# **About the Speaker**

Andy is the software development manager for the Autodesk Fabrication products. Prior to the MAP Software acquisition Andy played a major role in the product development of the renowned CAD-Duct and CADmep+ (now Autodesk Fabrication CADmep) AutoCAD-based applications, taking its development from a '2D Lisp' based program to a full 3D  $c++$ ObjectARX application.

Beginning his tenure in 1990, Andy has over 20 years' experience in software development in the MEP sector, being heavily involved in the development of the whole MAP Software product line focused on fabrication from the onset and helping end users generate the greatest value out of their software packages.

[andy.robins@autodesk.com](mailto:andy.robins@autodesk.com)

# **Create and populated various aspects of the main database to fully drive fabrication, estimating and detailing including materials, connectors and specifications/pressure classes.**

### **Main Database**

- **Single Database shared across all Fabrication products.**
- Full control User Access MapUser
- Access to Materials, Connectors, Airturns, Splitters, Supports, Dampers, Specifications.

#### User Access

By default the system is multi user, anyone can access the software and database. Control this by activating user logins with permissions.

- Rename the USER folder to off the Database folder to USERS, or create new.
- Default Account "administrator" "admin"

Use "Configure Users" to set administrator password, and set up users with permissions

#### **Single Fabrication Database**.

The database should be considered in 2 parts, the Content and the data that drives the content.

Default root Install location is "C:\Users\Public\Documents\Autodesk\Fabrication 2013"

Both Imperial and Metric Content and Database available.

Database - Materials

Set up Material names, Gauges, Costs, Sizes and other parameters

Must Enter

• Name, Sheet Size, Gauge, Density

Can Enter

• Group, Cost, Colour

# **Database - Connectors**

3 Connector Types, Rectangular, Round and Oval. Pipework uses Round, Electrical uses Rectangular/Round

Connector setup split into 3 distinct areas.

- Manufacturing
- Estimating
- Drawing

NOTE Service Pack required to access all areas in all programs.

Database – Connectors - Manufacturing

Manufacturing selected from the Icon on the toolbar.

Should Enter

• Name, Type, Profile. Turnover – Straight, Adjusts, Notches

Can Enter

• Everything else

To change Group, right click.

# **Database – Connectors - Estimating**

Estimating data selected from the Icon on the toolbar.

Name Enter

• Name, F-Rate, E-Rate, Ancillaries, Corners, Bolts, Qty.

Can Enter

• Everything else

# **Database – Connectors - Drawing**

Drawing data selected from the Icon on the toolbar.

Should Enter

• Name, Colours (Plotting), Linetype, Connectivity, End Type

# Can Enter

• CAD Block, End Draw Type, Breakpoints – usually for Round - Pipework

# **Database – Connectors – Make Up**

A full connector definition includes additional items that contribute to the Connector "make up" These items are necessary for accurate costing.

- 5 sub categories for Connector make up.
- Notches, Ancillary Materials, Clips. Gasket, Corners

Additionally Fixings may be required for setup of Flanges for example bolt type and quantity.

#### **Database – Connectors – Make Up – Notches.**

Notches are used in the Fabrication process to allow the connector to be 'connected' to the duct. A notch can either add or subtract material from the flat sheet development.

Within the notch database, various notches can be established by using a combination of X and Y line moves at the corner of the connector/seam junction of the flat panel for both the Male and Female seam positions.

- Use Seam First cut is the seam allowance
- Display Seam see the affect of the seam
- Male-Female angles, control first cut angle.
- Notch Out, automatically removes Seam x Turnover
- Remove Taper Extn, removes metal on taper/transition developments to aid forming
- X-Y values, control length and angle of cut outs

#### **Database – Connectors – Make Up – Ancillary Materials.**

- The Ancillary Material is the material used in the makeup of the connector, in the case of a Slide On connector, this is bought out material and a cost can be associated.
- The cost can be specified based on a price list via a lookup code, or can be allocated per base quantity plus an additional cost per M/Ft
- Can Enter
	- Description, ID, Cost (price list or value), Weight. Times, Fabrication and Installation.

# **Database – Connectors – Make Up – Clips.**

- The Ancillary Clips are additional components for connecting the Connector Material to the duct component.
- Again cost can be specified based on a price list via a lookup code, or can be allocated cost per quantity
- Can Enter
	- Description, ID, Cost (price list or value), Weight, Times, Fabrication and Installation.

# **Database – Connectors – Make Up – Gasket.**

- The Ancillary Gasket is the material used between mating connectors, as a air seal, or can be used to wrap around the joint to seal.
- Similar to Ancillary Material, the cost can be specified based on a price list via a lookup code, or can be allocated per base quantity plus an additional cost per M/Ft
- Can Enter
	- Description, ID, Cost (price list or value), Weight, Times, Fabrication and Installation.

# **Database – Connectors – Make Up – Corners.**

- Some Connector types use Corners in their construction
- Cost can be based on a price list or per Quantity.
- Can Enter
	- Description, ID, Cost (price list or value), Weight, Times, Fabrication and Installation.

# **Database – Price Lists**

The previous items talked about Price Lists for costing.

These Price Lists appear in many areas of the Database, but all follow the same format.

- ID Driven.
	- Each price list will have a list of ID's that are used by database objects (and content) to locate the price.
- Import from Excel.
	- Prices can be read from Excel when saved as CSV.
- Multiple fields can be imported.
	- Id, Cost, Discount, Units

# **Database – Additional objects that make up a Specification.**

In addition to Materials and Connectors, there are other database objects that you would consider when building up a Fabrication Specification, these all contribute to the overall experience for Fabrication, Costing and Detailing.

- Seam
	- Fabrication material to joint panels
- Stiffener
	- Stiffening material, Tie rods or Frame
- Support
	- Hangers
- Sealant
	- Air tight seals
- Splitter
	- Aid air deflection
- Airturn
	- Aid air deflection

# **Database – Putting it all together**

Once all the database entries are available, we can build of a Pressure Class/Specification to drive Fabrication. This can be configured for any of the many standards in existence.

- Create a New Specification.
	- Must Enter
		- Name, Breakpoint Type, Stiffen By
	- Can Enter
		- Group, Abbreviation, Default Material, Alt Connectors and Seams.

Once created, we populate the entries by selecting objects we have configured for the appropriate columns

# **Create and populate a fabrication service.**

- Services can be considered as the main interface for Detailing, Estimating and Fabrication.
- A Service is a collection of fittings and equipment that would be logically grouped together for use in a system
	- Supply Air
	- Return Air
	- Domestic Hot Water
	- Etc.

Each Service can contain any number of fitting and equipment items.

The Service can drive the Pressure Class/Specification, Insulation, design criteria and Design Line Take-off.

The Service also controls your detailing standards for layers and colours.

- The Service can be considered as being made up of 2 parts, the actual components, and the data.
- Configuring the Components.
	- Create a new Service
- Create a new Service Template
- Create Tabs for 'like' items
- Create Conditions
- Drag and Drop content onto the conditions in Tabs from either the Folder interface, or from other templates.
- Configuring the Data.
	- Setup Service Types (control layering)
	- Set Button Mappings
	- Set additional 'Design Line' dependencies
	- Set detailing preferences (Rise-Fall symbols)

# **Configuring the Components.**

- New Service select "New Service" enter name.
- New template select the "New Template" icon and copy existing or create an empty template, to name the template, type in the "Use Service Template" field.
- Tabs right click to manipulate Tabs, New, Rename Delete.
- Conditions right click in condition area to create new.
	- A condition will allow auto selection of content based on size criteria.
	- Multiple items can be placed on a single button if there are multiple conditions.
	- Assign the Hanger requirements per condition.
- Populate with content, Drag and Drop, Copy / Paste, right click to Set Caption (tooltip), Set Icon and manage conditions via Button Properties.

# **Configuring the Data.**

- Setup Service Types (control layering)
	- Use the built in list of pre-defined Service Types, or add new entries. These are associated with content from the Item Properties, Item Tab.
	- Add the required Service types into the service, New Entry button or right click New.
- Enter Layering data for the service types.
- Set Button Mappings
	- Button codes and Mappings are used extensively by "Design Line" and related commands.
	- There are 19 built in Button codes, other can be created and mapped to the built in types.
	- Most common types are Bend, RedInLine, RedILTee, RebEOLTee ShapeChange and Terminal.
	- The easiest way to set up button codes, is to draw with Design Line and look at the results.
	- Another method is to Copy and Paste from one service to another.
- Set additional 'Design Line' dependencies
	- Additional dependencies include
		- Terminal Styles used to control how the branch runs are connected to terminals, hard connections, Flex, use Dampers etc.
		- Constraints Build up a list of commonly used Sizes or Design constraints used for Trace Estimating or Design.
		- Design Entry Select what information you want to be prompted for when detailing with Design Line.
		- Offset Rules control what objects are used when offsets are introduced into the system.
		- DropIntoFall control what fitting combinations are used on sloped systems when connecting into the main run with the branch run.
- Set detailing preferences (Rise-Fall symbols)
	- There are various styles of Rise Fall symbols available in the software, each service can control which symbols are used, or use the database defaults.
	- Select from the Drop down list the required style.

• Finally configure any Service Level data – Assign override Specification, Insulation and design defaults for Fluid and flow direction.

# **Adopt Design Line technology for use in detailing and estimating.**

Design Line can be used in 2 ways, by entering sizes or by entering design criteria data.

Size entry is usually adopted by Estimators but is equally suitable for Detailers.

In size mode, you specify the exact size required for each section of the system as you are detailing.

Design Entry would be used if you wanted the software to calculate the size of the system

In this mode you would specify 2 of the 4 design parameters

- Flow at Terminals, and either
- Velocity or
- Pressure Drop, with Size being calculated.

# **Appreciate Costing implications when detailing**

CAD tools are available that allow you to see ESTmep information, this enables you to make decisions for detailing around component and labour costs.

Tools include Cost Breakdown, CostDB command, this displays information about the selected objects down to component level.

Another useful tool is the Fill2Ends command, this will report out additional details about fabrication parameters for a variety of solutions to a routing problem.